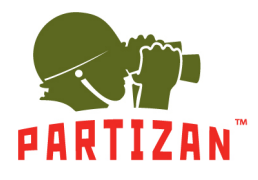

#### **AHD камеры**

- 1. После монтажа камеры подключите к ней разъем питания и BNC разъем видеосигнала.
- 2. С другой стороны кабеля подключите к видеорегистратору в разъем BNC соответствующего канала, а провод питания к блоку питания 12V.
- 3. Подключите к регистратору монитор с помощью HDMI или VGA кабеля.
- 4. Подключите оптическую мышь в свободный разъем USB.
- 5. Подключите сетевой кабель в разъем Ethernet.
- 6. Подключите регистратор к электрической сети с помощью блока питания в комплекте.

#### **Описание мастера настройки.**

- 1. После запуска видеорегистратора Вас приветствует Мастер настройки. Он запускается при каждом включении регистратора, и чтобы этого избежать он предлагает больше не делать запуск мастера, для этого ставим галочку и жмем кнопку «Далее».
- 2. Дальше система предложит авторизоваться. Для этого нужно ввести пароль в соответствующем поле. Стандартный логин **admin,** пароль **admin.**

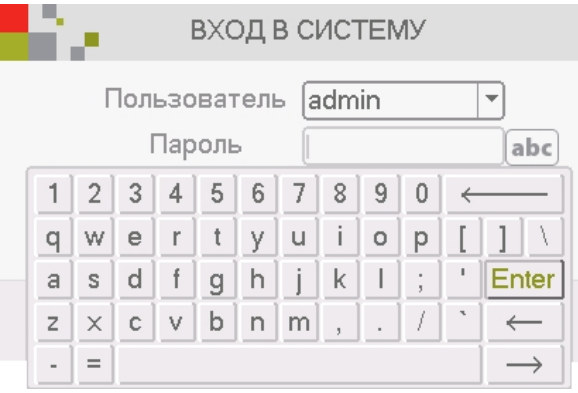

3. После будут настройки временных параметров (часовой пояс, формат времени, переход на летнее время и т.д.) и выбора языка системы.

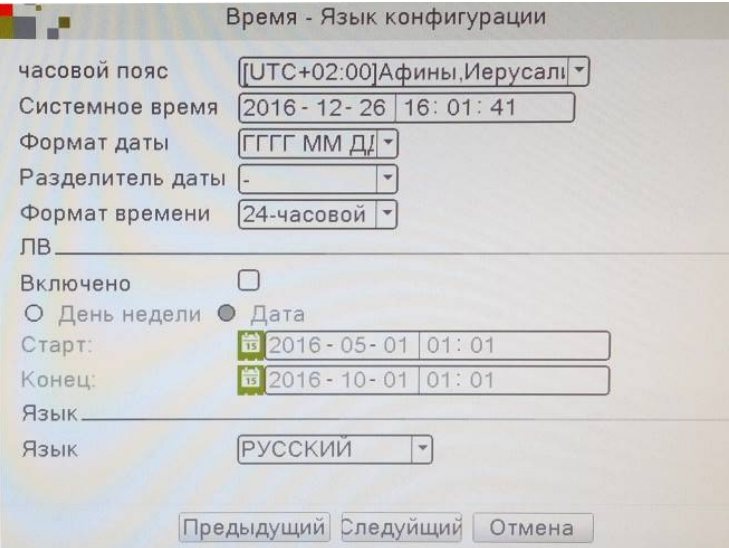

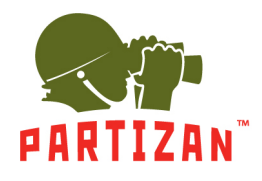

4. Дальше тест на наличие сети интернет. Если тест не пройдено можно нажать на кнопку «Сеть» и настроить параметры вручную.

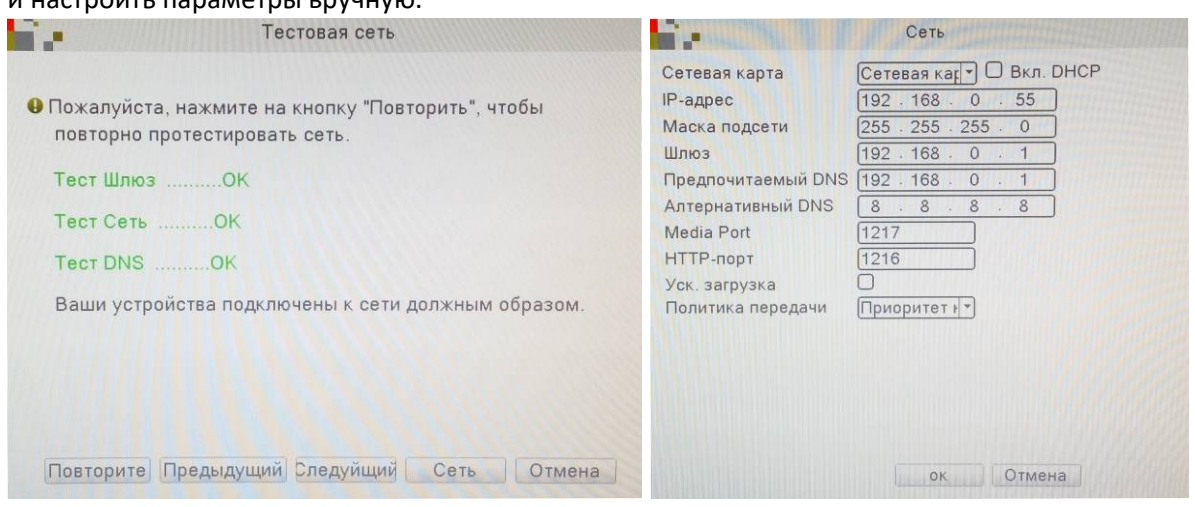

5. Потом перед Вами будут QR коды – первый для скачивания мобильного приложения и второй с информацией о MAC адресе регистратора.

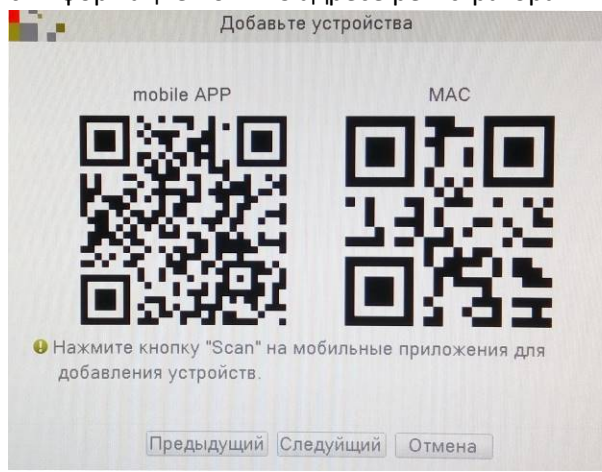

#### **Настройка детекции движения.**

1. Вызываем главное меню нажатием правой кнопки мыши.

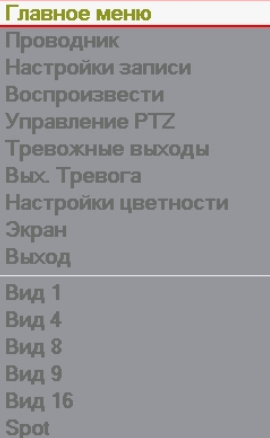

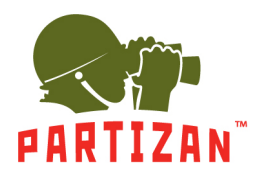

2. Выбираем пункт меню «Тревога», и нажимаем на «Детекция движения».

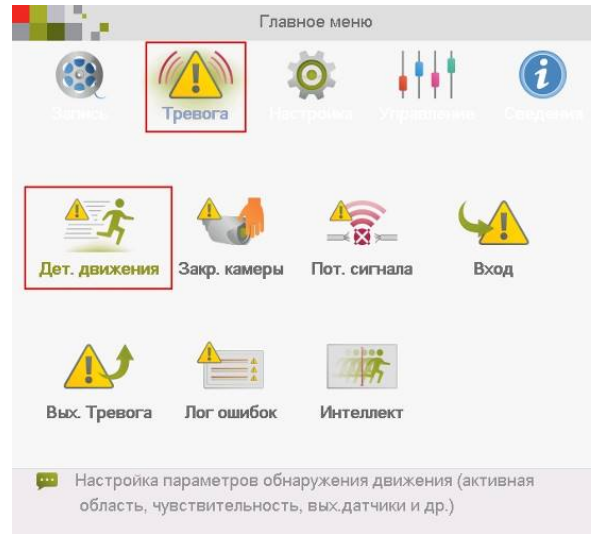

#### 3. Выбираем нужный нам канал.

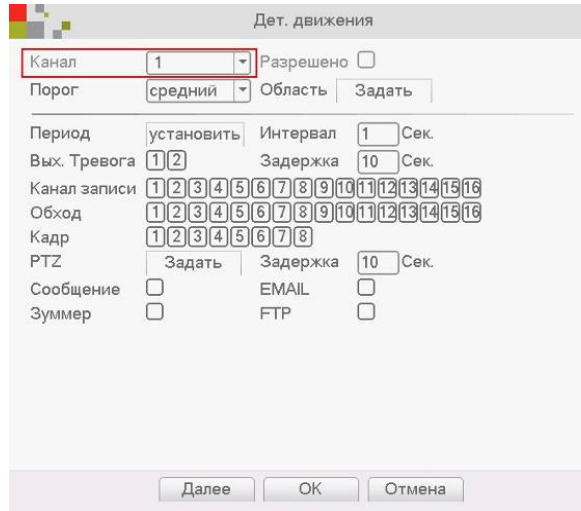

#### 4. Ставим галочку «Разрешено».

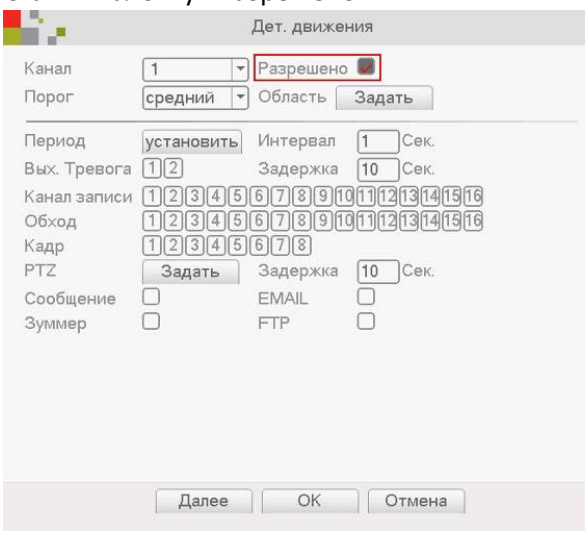

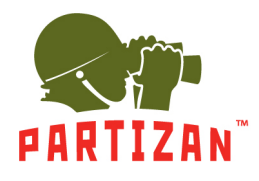

5. Устанавливаем чувствительность и область детекции.

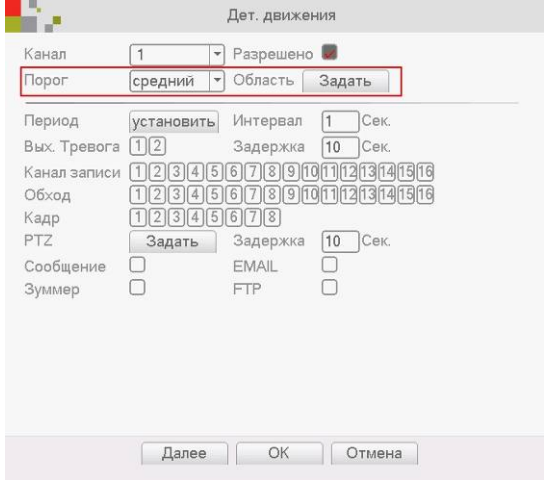

6. Выбираем камеру или группу камер, с которых будет производится запись при обнаружении движения на выбранном в п.3 канале

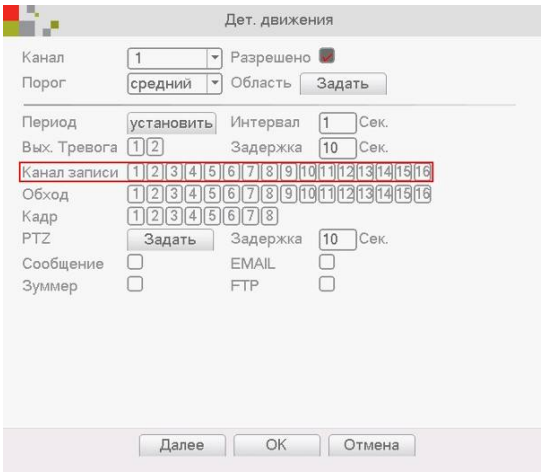

#### **Настройка записи.**

1. Жмем правой кнопкой мыши и выбираем пункт меню «Настройка записи» и выбираем соответствующий режим для каждого канала – **Расписание** (запись по детекции движения или постоянная запись в определенном промежутке времени), **Ручная** (включаем или выключаем запись вручную), **Стоп** (запись не происходит).

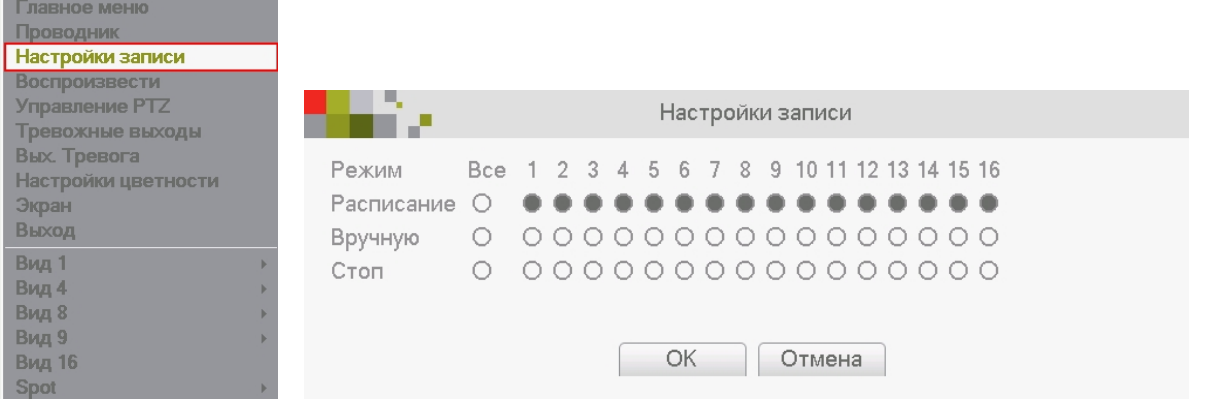

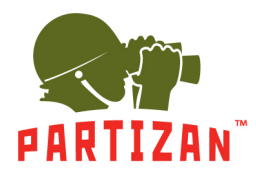

2. Заходим в главное меню, пункт «Запись» и вкладка «Настройка записи».

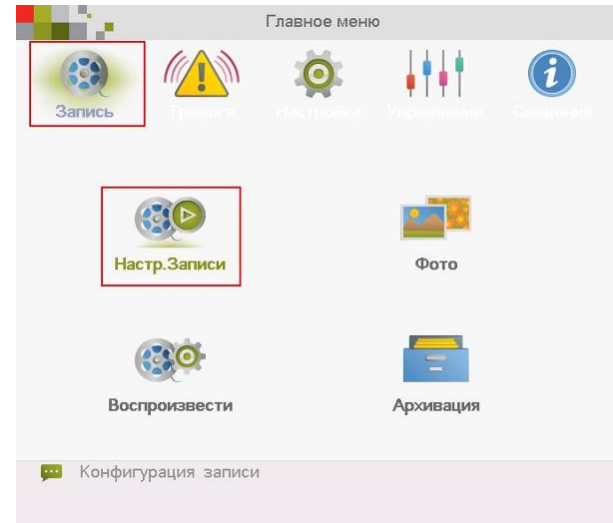

3. Выбираем канал. Задаем длину файла записи в минутах в пункте «Длина».

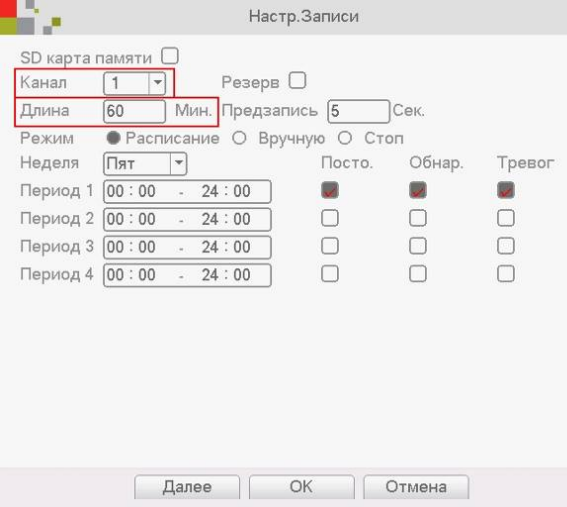

4. Выбираем время предзаписи в пункте «Предзапись» (это время которое будет записано до начала движения).

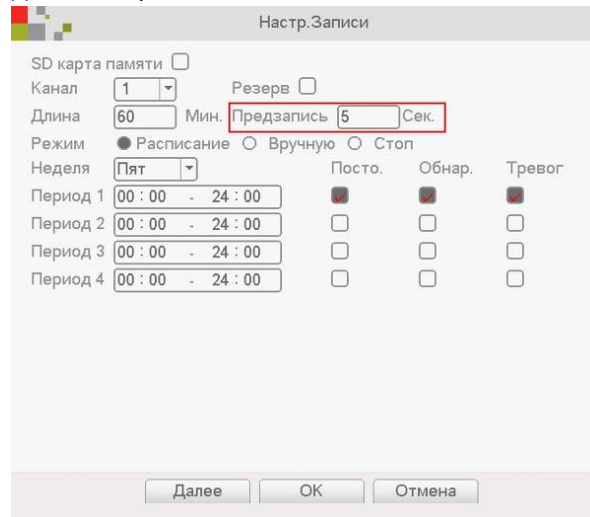

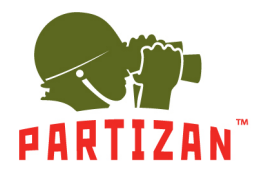

5. Для режима **Расписание** выбираем период времени, в котором будет вестись запись.

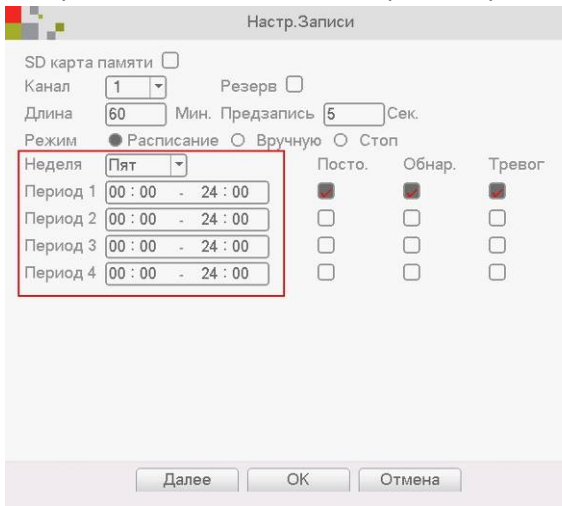

6. Выбираем каким образом будет осуществляться запись – по детекции движения, постоянная запись или запись по тревоге.

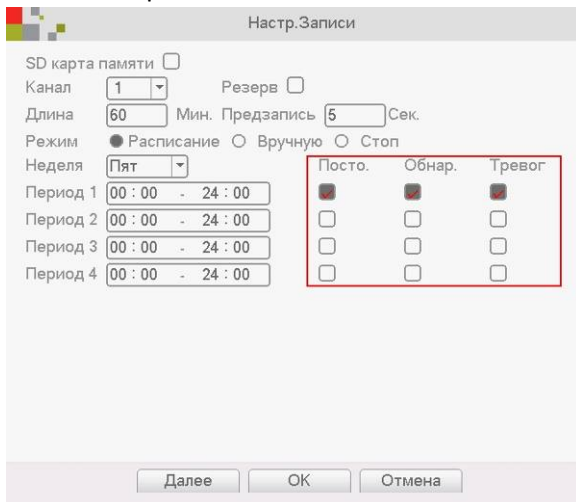

7. В режимах **Ручной** и **Стоп** период времени и способ записи указать невозможно.

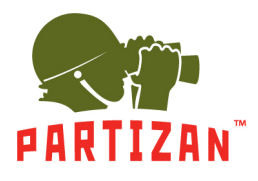

#### **IP камеры**

- 1. После монтажа камеры подключите разъем питания и коннектор типа RG-45 сетевого кабеля в соответствующий разъем камеры (если камера поддерживает технологию POE, то разъем питания подключать не нужно).
- 2. Другую сторону сетевого кабеля включите в промежуточный свитч. Провод, питающий камеру, подключите к блоку питания 12 В соответствующей мощности. В случае, если IP регистратор поддерживает технологию POE, отдельный блок питания или промежуточный свитч не нужны. В этом случае другую сторону сетевого кабеля, идущего от камеры, можно подключать напрямую в свободный порт/канал такого IP видеорегистратора.
- 3. Подключите IP регистратор к промежуточному свитчу с помощью сетевого патчкорда.
- 4. Подключите к регистратору монитор с помощью HDMI или VGA кабеля.
- 5. Подключите оптическую мышь в свободный разъем USB.
- 6. Подключите IP регистратор к электрической сети с помощью блока питания который идет в комплекте.

#### **Описание мастера настройки.**

- 1. После запуска IP видеорегистратора Вас приветствует Мастер настройки. Он запускается при каждом включении IP регистратора, и чтобы этого избежать он предлагает больше не делать запуск мастера, для этого ставим галочку и жмем кнопку «Далее».
- 2. Дальше система предложит авторизоваться. Для этого нужно ввести пароль в соответствующем поле. Стандартный логин **admin,** пароль **admin.**

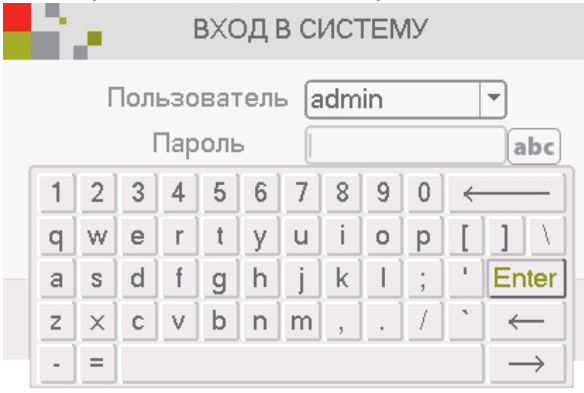

3. После будут настройки временных параметров (часовой пояс, формат времени, переход на летнее время и т.д.) и выбора языка системы.

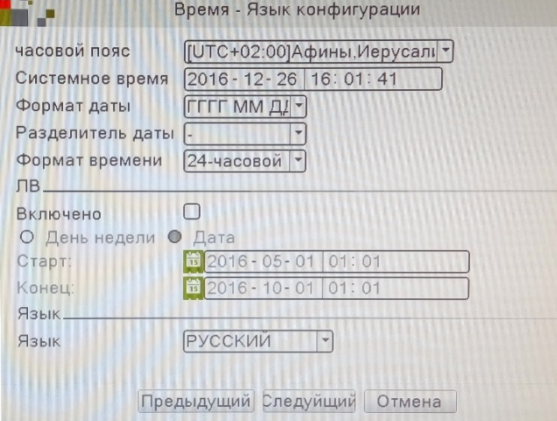

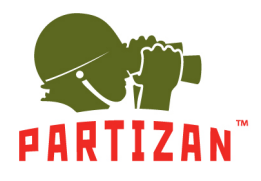

4. Дальше тест на наличие сети интернет. Если тест не пройден, можно нажать на кнопку «Сеть» и

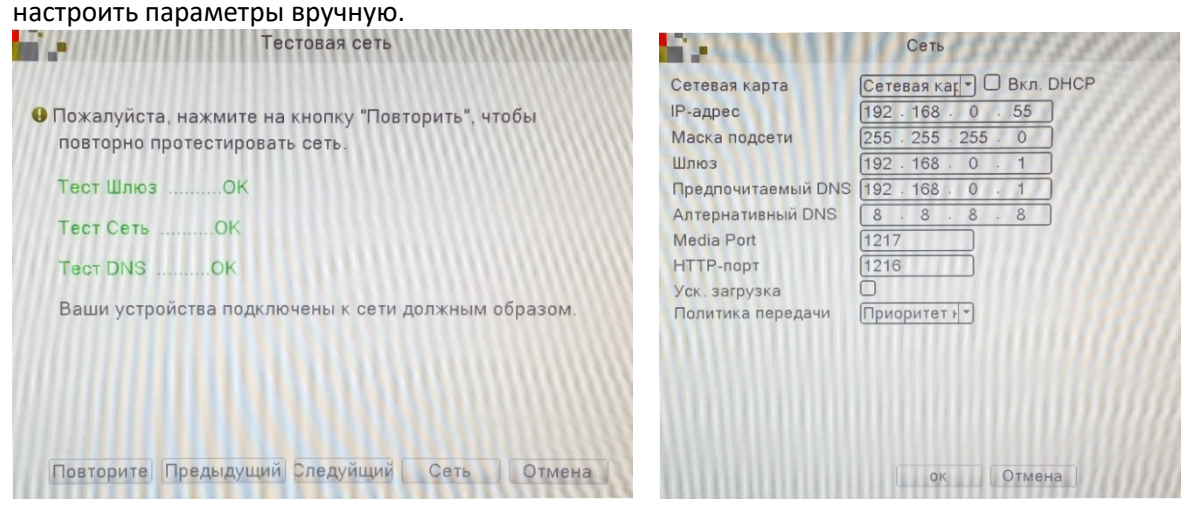

5. Потом перед Вами будут QR коды – первый для скачивания мобильного приложения и второй с

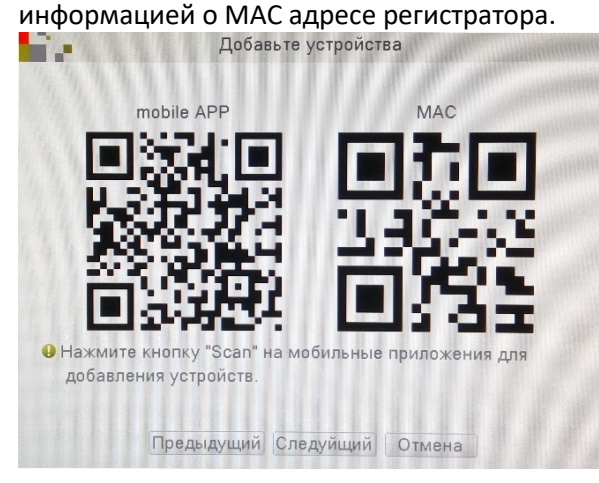

6. Дальше нужно выбрать режим для добавления камер на регистратор – **Авто** (автоматическая настройка и добавление видеокамер), **Интеллектуальный** (автоматически добавляет камеры и корректирует их сетевые настройки), **Ручной** (ручной поиск и редактирование сетевых настроек камеры).

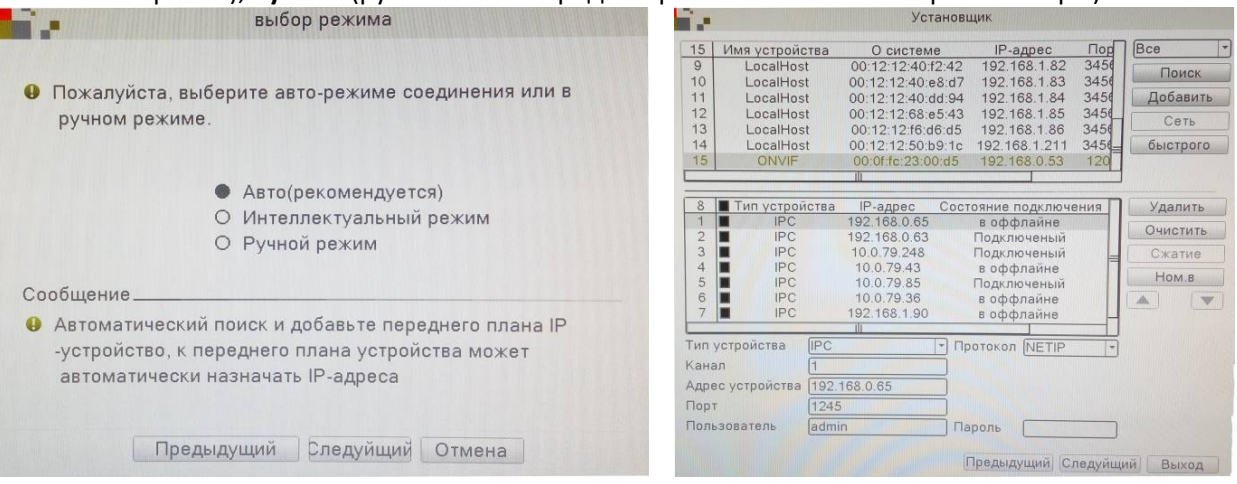

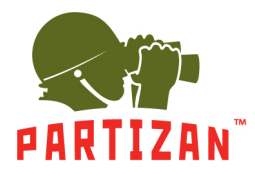

#### **Добавление IP камер.**

1. Вызываем главное меню нажатием правой кнопки мыши.

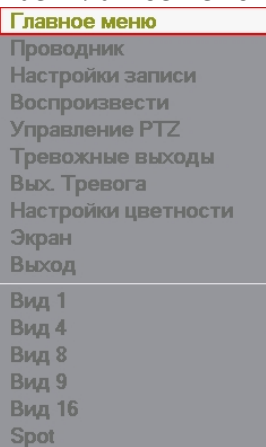

2. Выбираем вкладку меню «Настройка» и нажимаем на пункт «Режим работы».

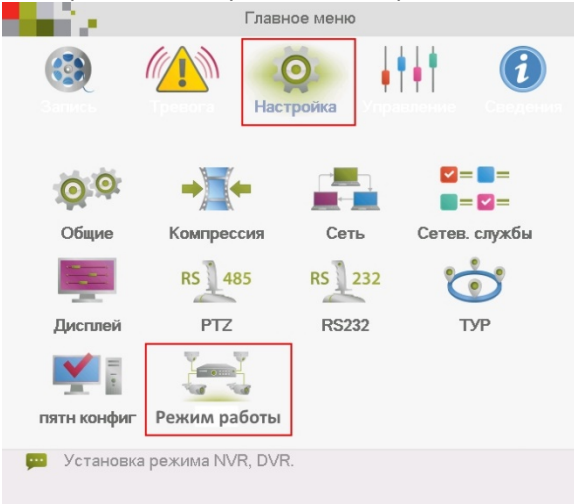

3. Выбираем пункт «Цифровые каналы».<br>В режим канала

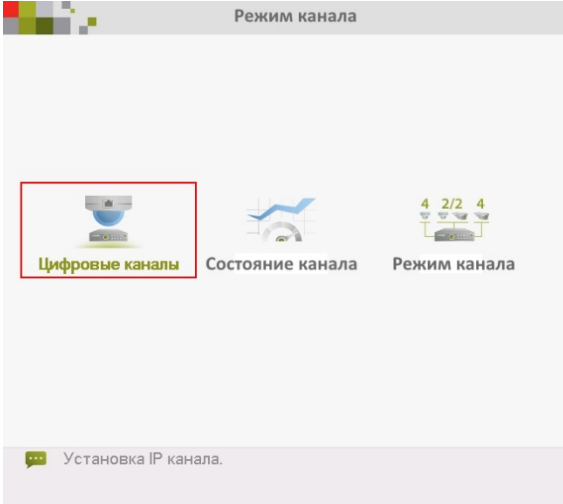

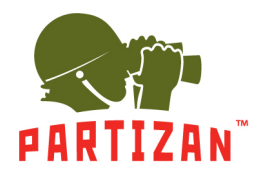

#### 4. Выбираем нужный нам канал.

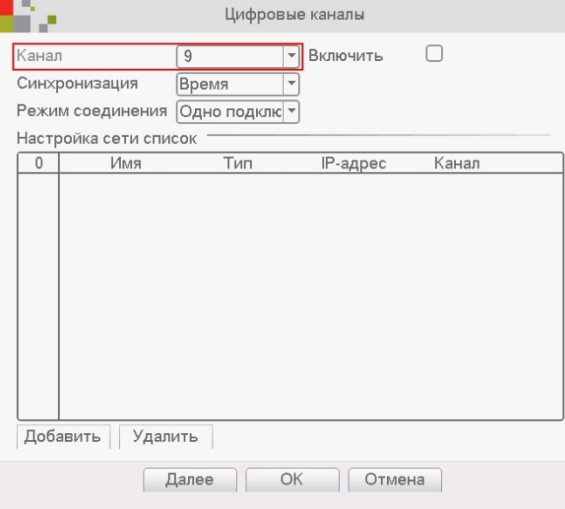

#### 5. Ставим галочку «Включить».

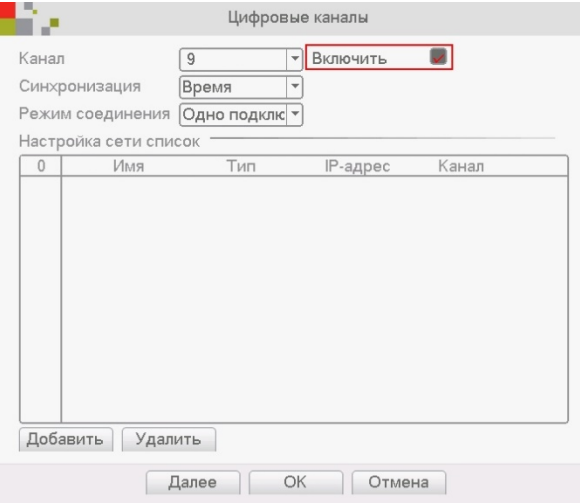

#### 6. Нажимаем на кнопку «Добавить».

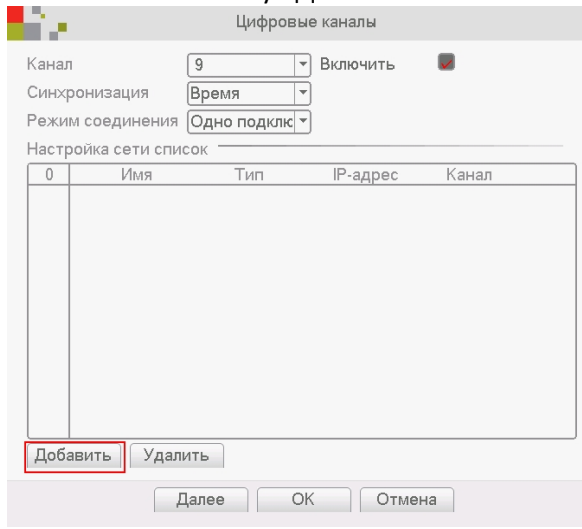

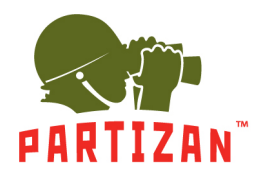

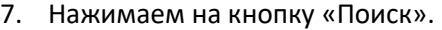

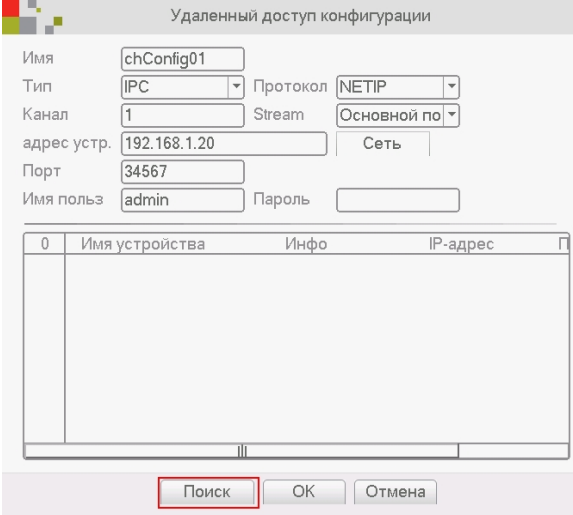

8. Из списка найденных камер выбираем нужную и дважды кликаем на нее левой кнопкой мыши.

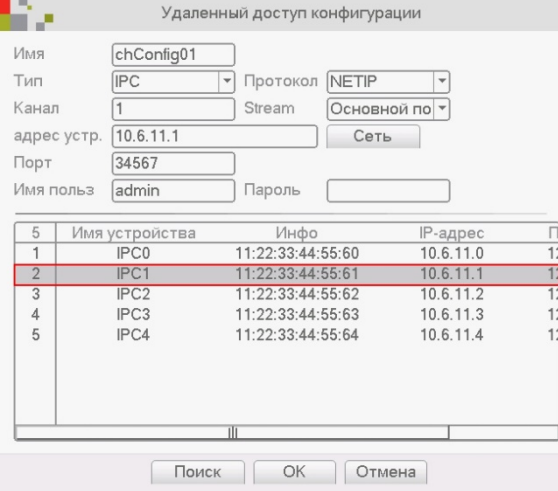

9. Заполняем поле "Пароль" если он есть и жмем на кнопку «Ок».

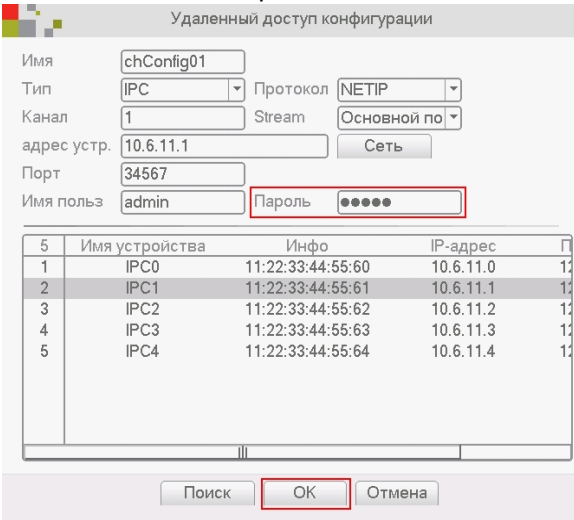

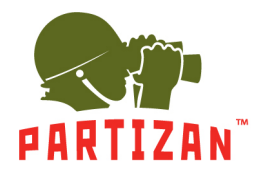

10. Отмечаем галочкой строчку с добавленной камерой и жмем на кнопку «Ок».

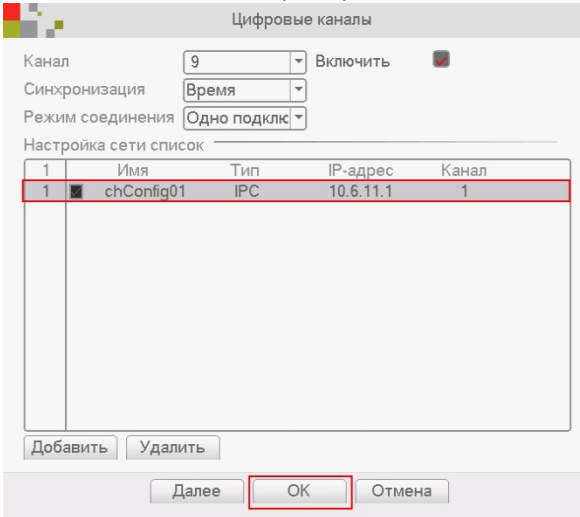

#### **Настройка детекции движения.**

1. Вызываем главное меню нажатием правой кнопки мыши.

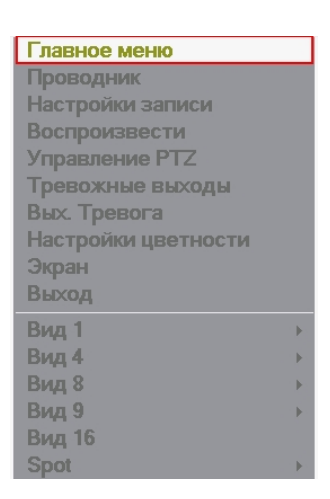

2. Выбираем пункт меню «Тревога», и нажимаем на «Детекция движения».

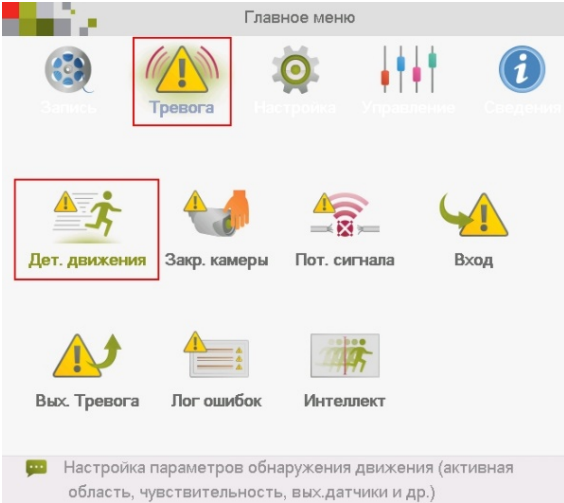

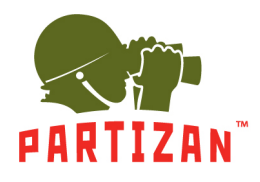

#### 3. Выбираем нужный нам канал.

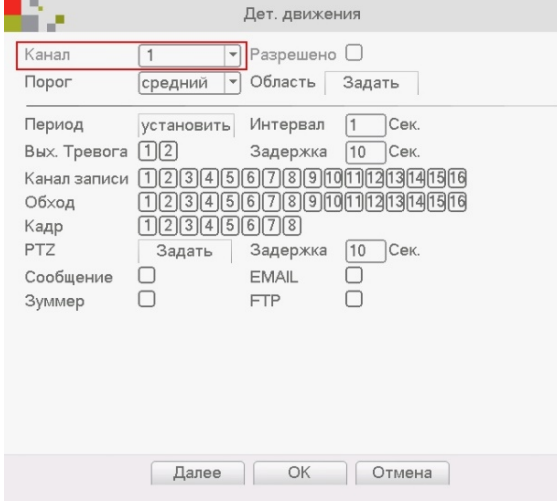

#### 4. Ставим галочку «Разрешено».

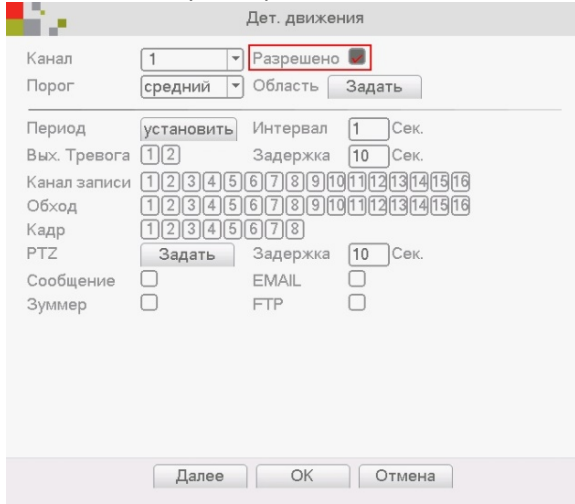

5. Устанавливаем чувствительность и область детекции.

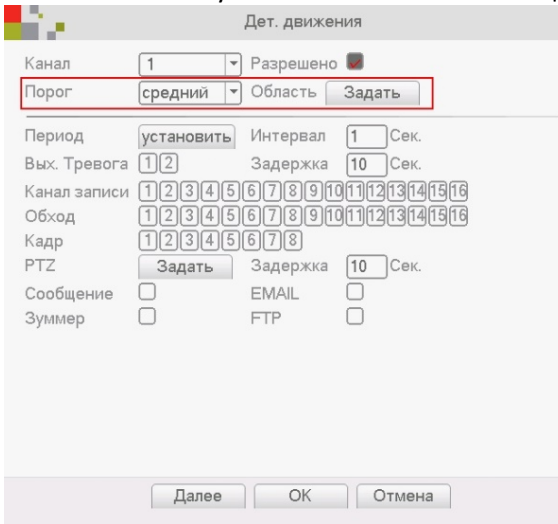

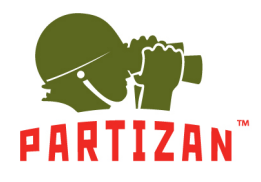

6. Выбираем камеру или группу камер, с которых будет производится запись при обнаружении движения на выбранном в п.3 канале

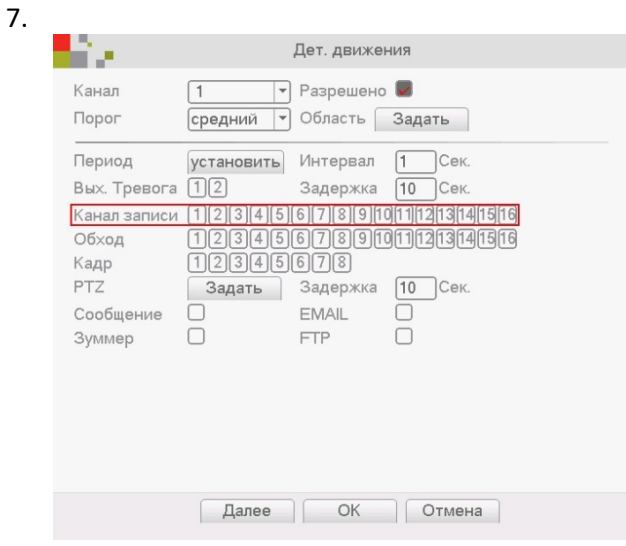

#### **Настройка детекции движения видеокамеры**

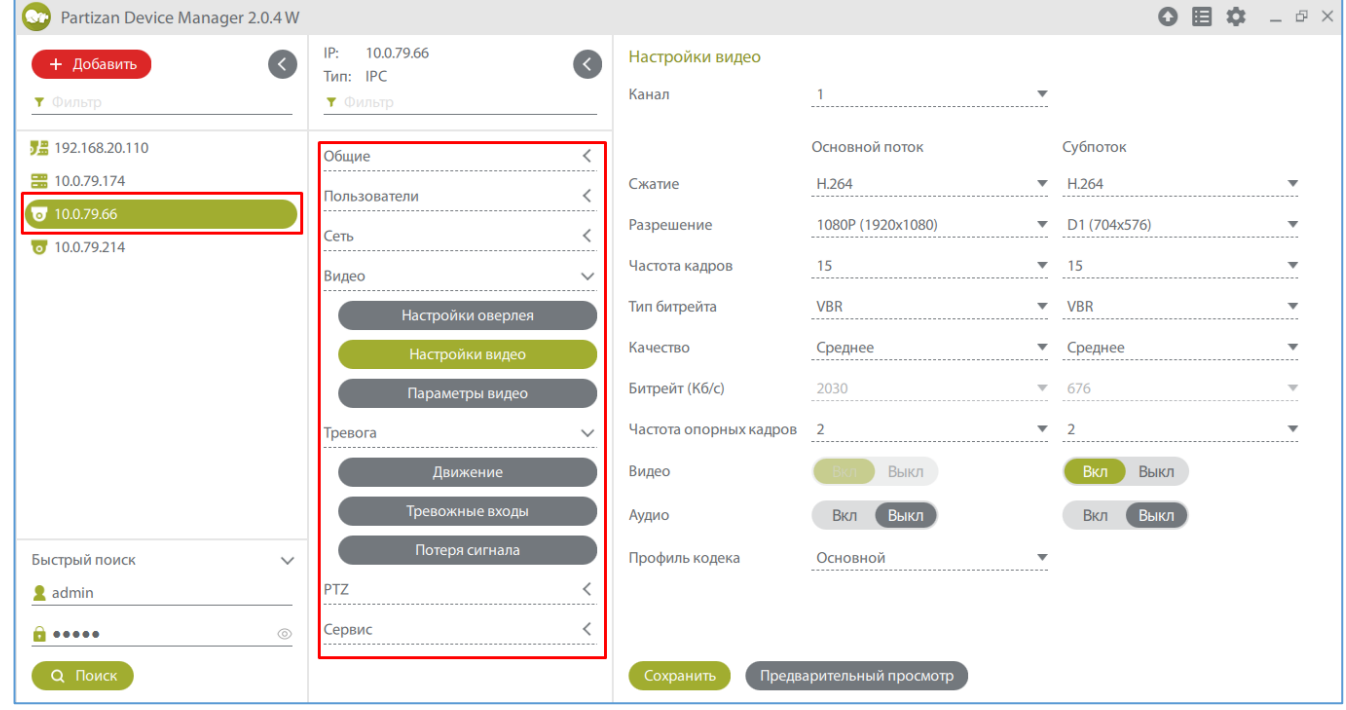

1. С помощью программы Partizan Device Manager находим нужную нам камеру и заходим в ее настройки.

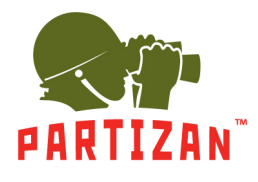

2. Во вкладке «Движение» нужно включить «Детектор движения».

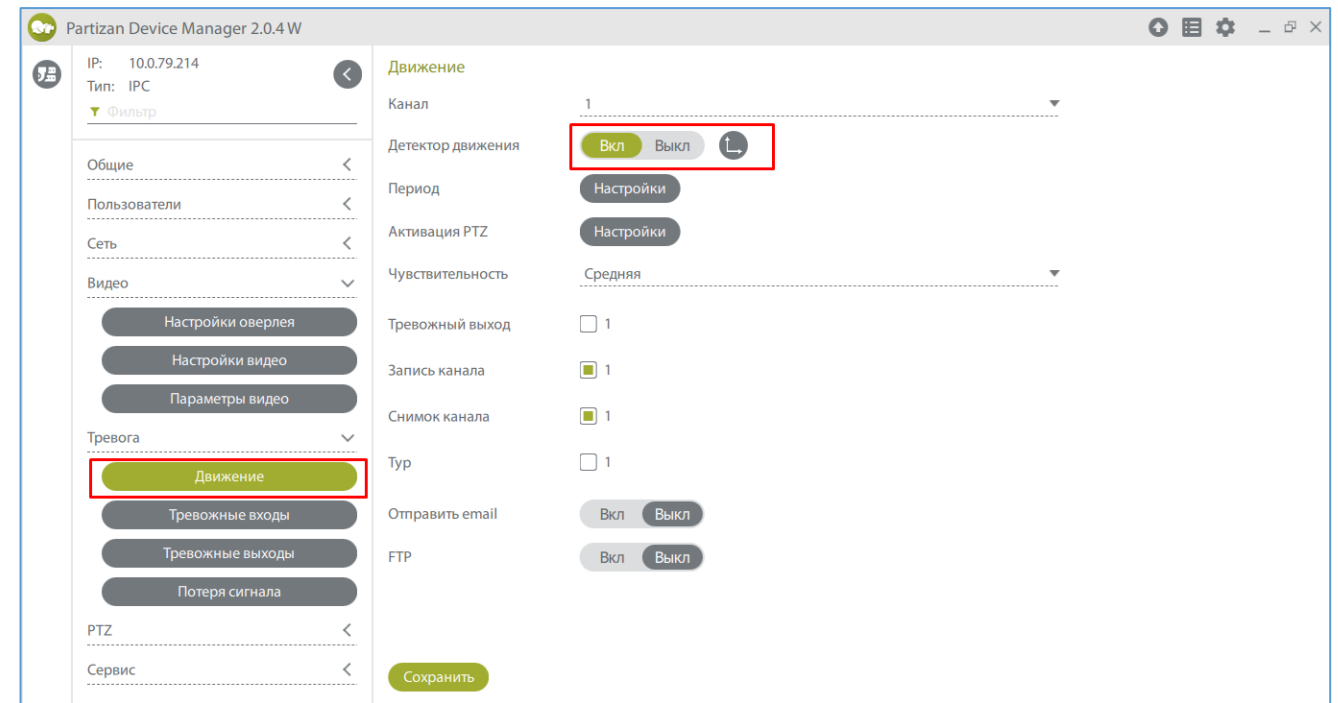

3. Сохраняем настройки.

#### **Настройка записи.**

1. Жмем правой кнопкой мыши и выбираем пункт меню «Режим записи» и выбираем соответствующий режим для каждого канала – **Расписание** (запись по детекции движения или постоянная запись в определенном промежутке времени), **Ручная** (включаем или выключаем запись вручную), **Стоп** (запись не происходит).

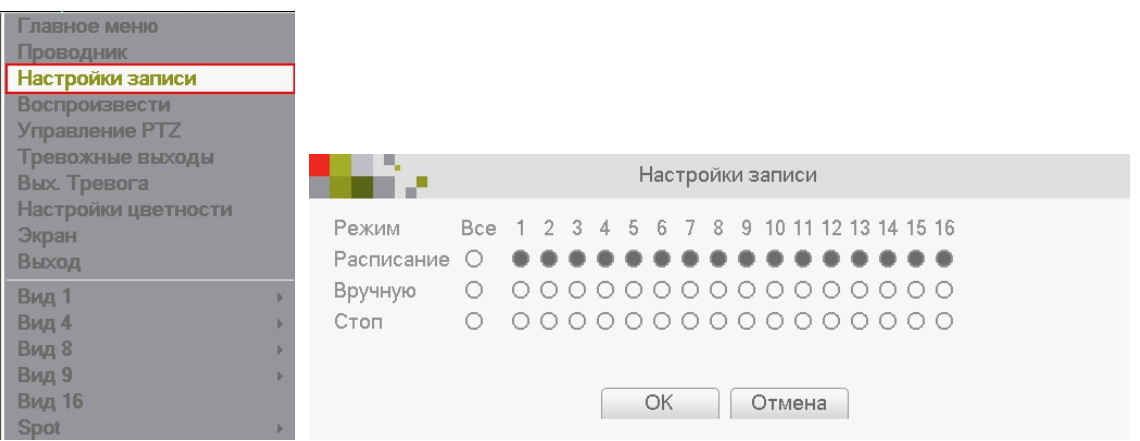

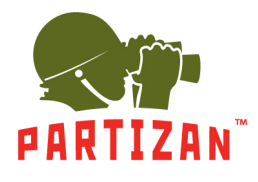

2. Заходим в главное меню, пункт «Запись» и вкладка «Настройка записи».

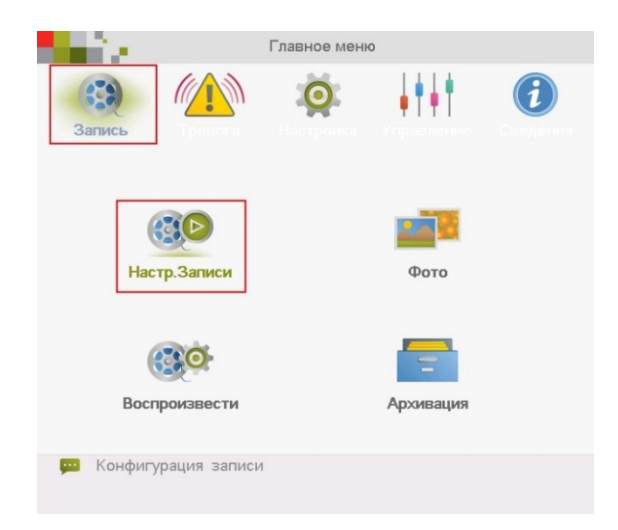

3. Выбираем канал. Задаем длину файла записи в минутах в пункте «Длина».

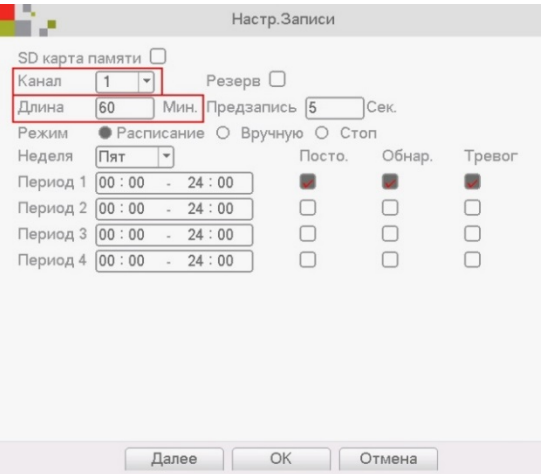

4. Выбираем время предзаписи в пункте «Предзапись» (это время которое будет записано до начала движения).

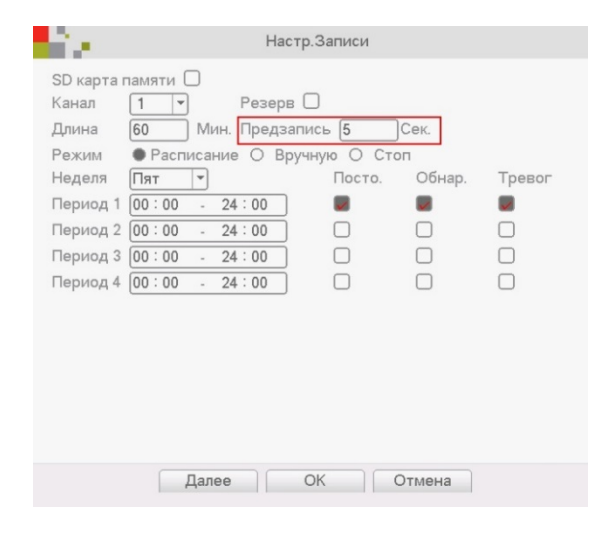

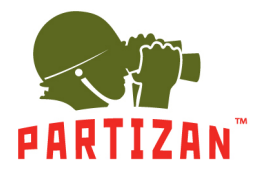

5. Для режима **Расписание** выбираем период времени, в котором будет вестись запись.

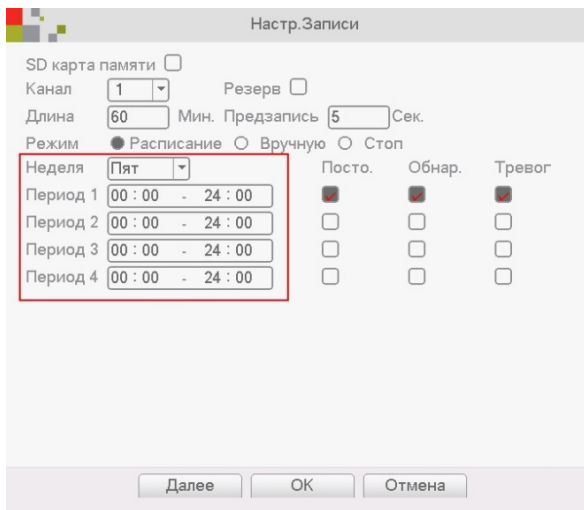

6. Выбираем каким образом будет осуществляться запись – по детекции движения, постоянная запись или запись по тревоге.

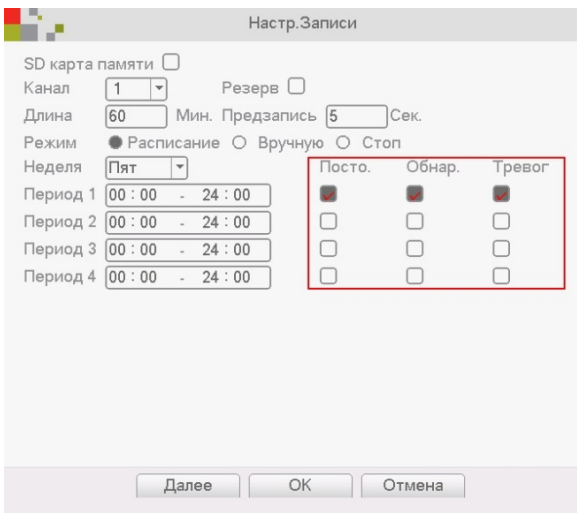

7. В режимах **Ручной** и **Стоп** период времени и способ записи указать невозможно.

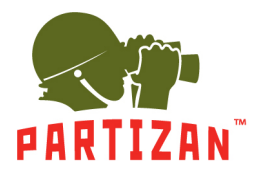

#### **Воспроизведение архива.**

- 1. Вызываем главное меню нажатием правой кнопки мыши.
- 2. Выбираем пункт меню «Воспроизвести».

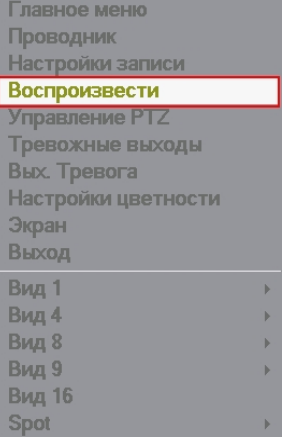

3. В отрывшемся окне выбираем нужную дату, нужный канал и нажимаем кнопку поиск.

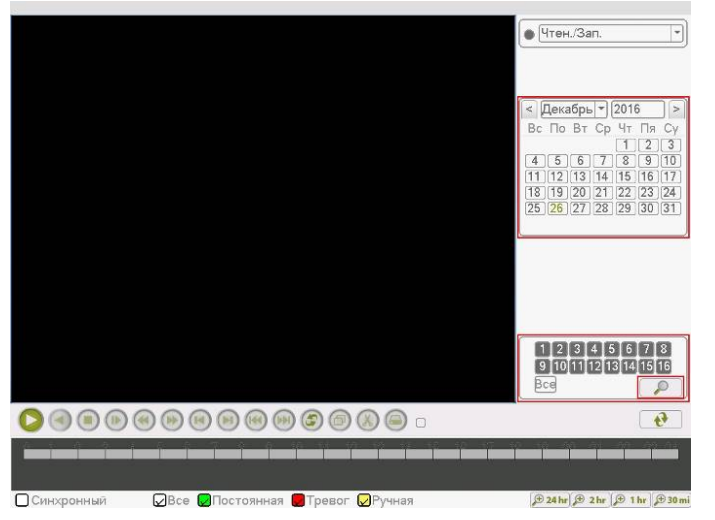

4. На появившейся ленте выбираем время и нажимаем кнопку Play на панели инструментов.

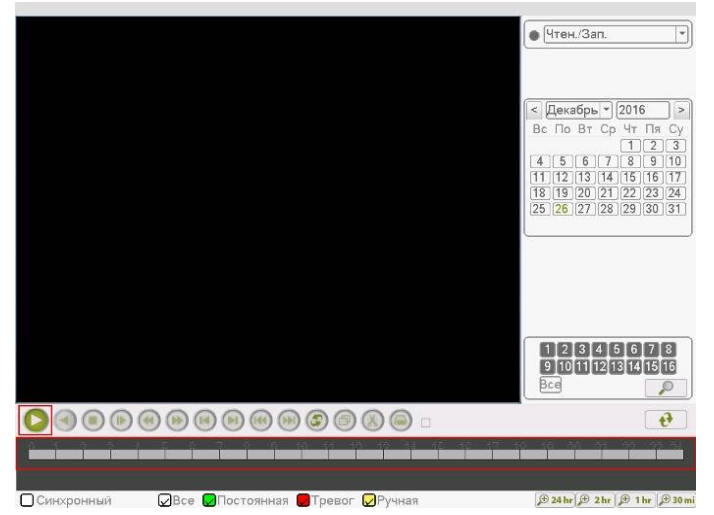

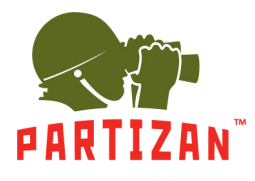

#### **Резервное копирование**

- 1. Вставляем USB носитель в один из USB портов регистратора.
- 2. Заходим в меню воспроизведения архива. После поиска архива нажимаем на кнопку со стрелками.

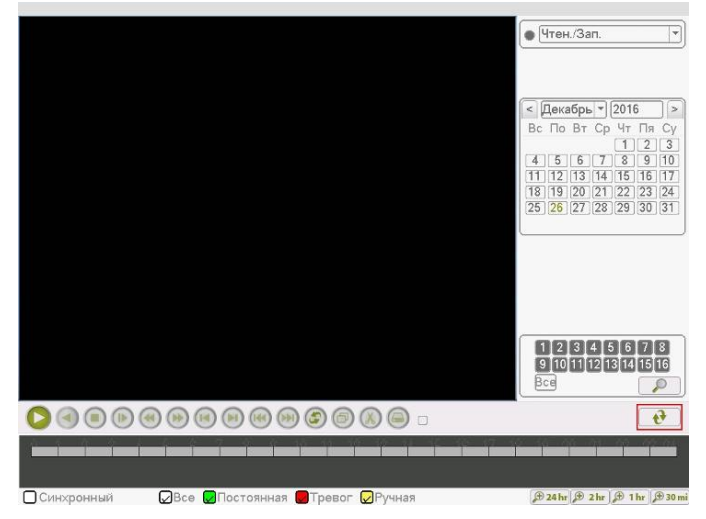

3. В появившемся списке файлов отмечаем галочкой те, которые мы хотим скопировать на USB носитель.

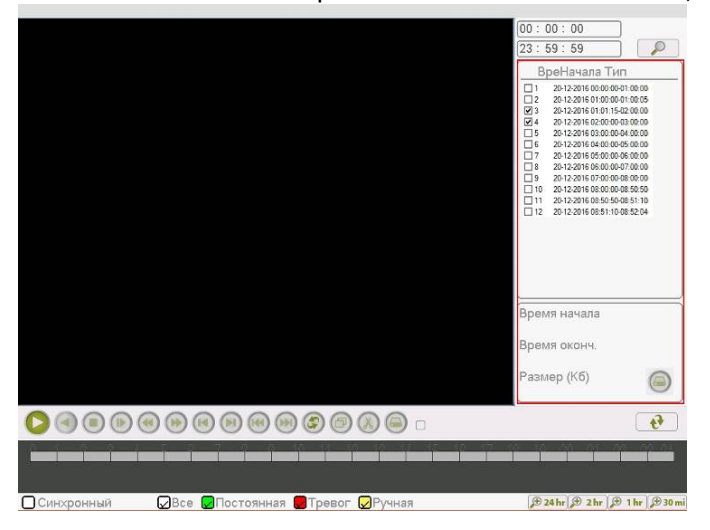

4. Нажимаем на кнопку Архивации.

![](_page_18_Picture_9.jpeg)

![](_page_19_Picture_0.jpeg)

5. В появившемся окне выбираем наш USB носитель и нажимаем на кнопку Архивация.

![](_page_19_Picture_3.jpeg)

6. Появится окно с информацией о выбранных файлах, необходимом и доступном месте для архива, а так же с выбором формата, в котором будут записаны файлы. Выбираем формат AVI и нажимаем на кнопку Старт

![](_page_19_Picture_85.jpeg)

- 7. Ожидаем копирование файлов.
- 8. По окончании можем изъять USB накопитель и воспроизвести его на любом ПК со стандартным видеоплеером.

![](_page_20_Picture_0.jpeg)

#### **Настройка записи видео на SD карту.**

1. Установите либо запустите ПО Partizan Device Manager на ПК. С его помощью найдите необходимую видеокамеру и перейдите в раздел настроек.

![](_page_20_Picture_42.jpeg)

2. Во вкладке «Хранилище» заходим в пункт меню «Управление хранилищем» и форматируем SD карту.

![](_page_20_Picture_43.jpeg)

![](_page_21_Picture_0.jpeg)

#### 3. Во вкладке «Общие» переходим в пункт меню «Настройки записи».

![](_page_21_Picture_26.jpeg)

4. Задаем длину файла записи в минутах в пункте «Продолжительность фрагмента видео».

![](_page_21_Picture_27.jpeg)

![](_page_22_Picture_0.jpeg)

5. Выбираем время предзаписи в пункте «Предзапись» (это время, которое будет записано до начала движения)

![](_page_22_Picture_35.jpeg)

6. Для режима **Расписание** выбираем период времени, в котором будет вестись запись.

![](_page_22_Picture_36.jpeg)

![](_page_23_Picture_0.jpeg)

7. Выбираем каким образом будет осуществляться запись – по детекции движения, постоянная запись или запись по тревоге.

![](_page_23_Picture_53.jpeg)

8. В режимах **Ручной** и **Стоп** период времени и способ записи указать невозможно.

#### **Настройка подключения к WIFI сети.**

1. Во вкладке «Сеть» выбираем пункт меню «Настройки WIFI» и в поле «Активировать WIFI» выбираем Вкл.

![](_page_23_Picture_54.jpeg)

![](_page_24_Picture_0.jpeg)

2. Настраиваем сеть вручную или включаем автоматическое определение IP адреса.

![](_page_24_Picture_27.jpeg)

3. Нажимаем на кнопку «Поиск» и выбираем нужную нам сеть из списка доступных

![](_page_24_Picture_28.jpeg)

![](_page_25_Picture_0.jpeg)

4. Вводим пароль от сети и нажимаем кнопку «Сохранить».

![](_page_25_Picture_49.jpeg)

5. Отключите кабель от разъёма NET, перезагрузите камеру по питания и повторите поиск. Камера появится в сети под новым IP адресом.

#### **Отправка уведомлений на Email.**

1. С помощью программы Partizan Device Manager заходим в меню видеорегистратора или камеры.

![](_page_25_Picture_50.jpeg)

#### WWW.PARTIZAN.GLOBAL

![](_page_26_Picture_0.jpeg)

2. Во вкладке «Сеть» заходим в пункт меню «Настройка Email».

![](_page_26_Picture_32.jpeg)

3. Производим настройку параметров почтового сервера и сохраняем настройки.

![](_page_26_Picture_33.jpeg)

![](_page_27_Picture_0.jpeg)

- **Статус**  показывает включена или выключена данная служба
- **Сервер**  сервер исходящей почти
- **Порт**  порт, по которому работает почтовый сервер исходящей почты
- **SSL** шифрование доступа на почтовый сервер
- **Отправитель**  имя отправителя, которое будет высвечиваться при получении письма
- **Пользователь**  логин для авторизации на почтовом сервере
- **Пароль**  пароль для авторизации на почтовом сервере
- **Получатель**  email, на который будут приходить тревожные сообщения
- **Тема**  название темы письма
- 4. Далее во вкладке «Тревоги» выбираем пункт «Движение». Производим активацию отправки сообщений на Email в случае обнаружения движения на выбранном канале и сохраняем настройки.

![](_page_27_Picture_93.jpeg)